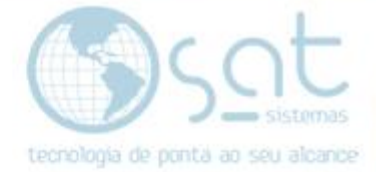

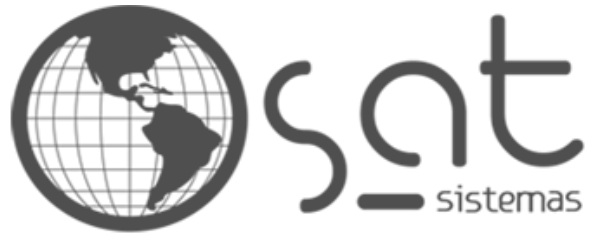

tecnologia de ponta ao seu alcance

# **DOCUMENTAÇÃO**

## ALTERANDO O ICONE DA LOJA

Como colocar o seu ícone para aparecer nas abas

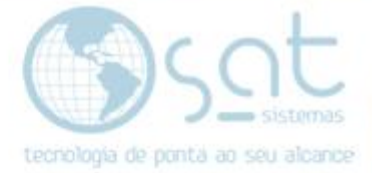

## **SUMÁRIO**

- 1. Entendendo o ícone
- 2. Colocando o ícone
	- I. Entrando no editor
	- II. Mudando a logomarca do topo<br>III. Mudando a logomarca do roda
	- Mudando a logomarca do rodapé

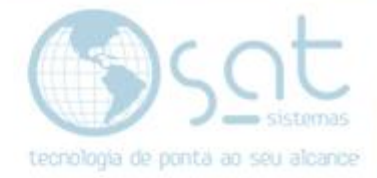

## **1.Entendendo o Ícone**

**O ícone** é uma imagem que **fica ao lado do título e descrição de um site na região da aba**. Todo site possui esse símbolo para orientação do usuário no navegador.

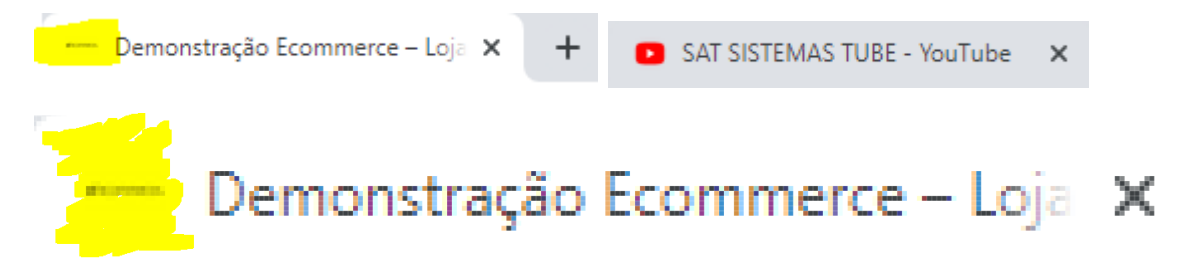

A imagem do **ícone** devera ser de **512 x 512 pixels** e de até **1MB** de tamanho. **Deverá ser um símbolo que represente sua empresa, e não a logomarca**. Tome cuidado para criar algo que seja visível.

### **2.Colocando o ícone**

#### **I – ENTRANDO NO EDITOR**

Basta clicar em **aparência** no menu lateral.

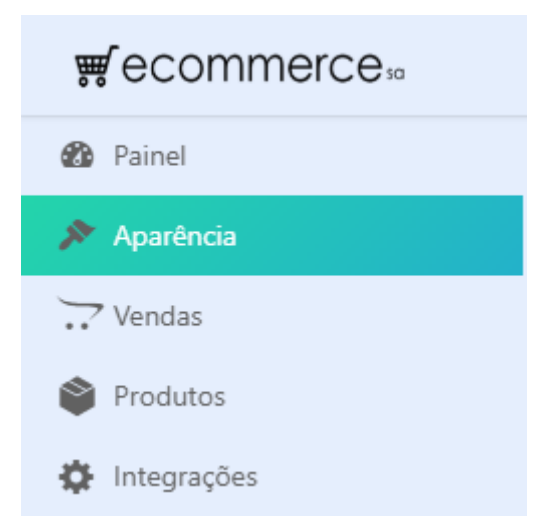

Você também pode acessar pelo sub-menu **personalizar**. Demais opções alteram outros detalhes do seu layout.

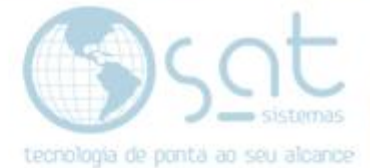

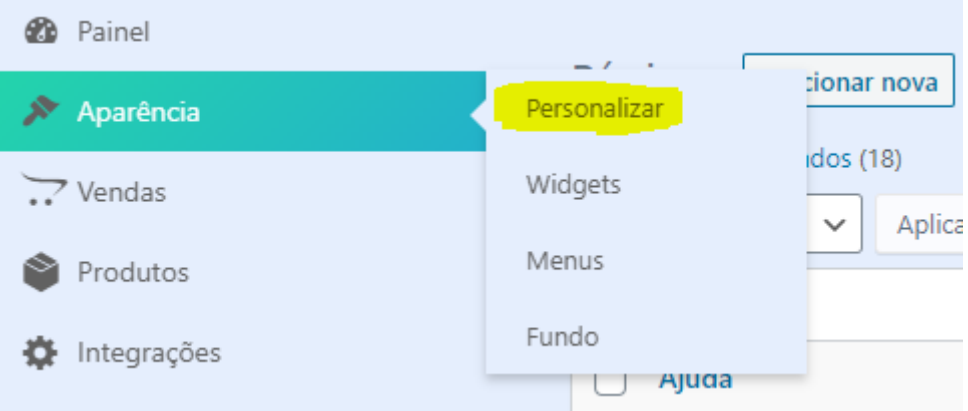

#### **II – MUDANDO O ÍCONE**

Com o editor aberto **passe o mouse sobre a área da logomarca** e **click em Logotipo e identidade** do site **OU segure shift** no teclado **e click na área da logomarca**.

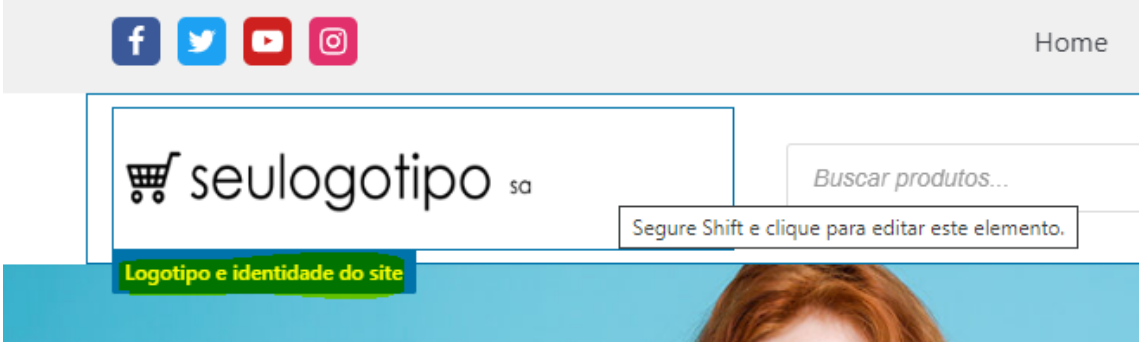

**Alternativamente**, click em **cabeçalho** no menu lateral e então em **editar logotipo**.

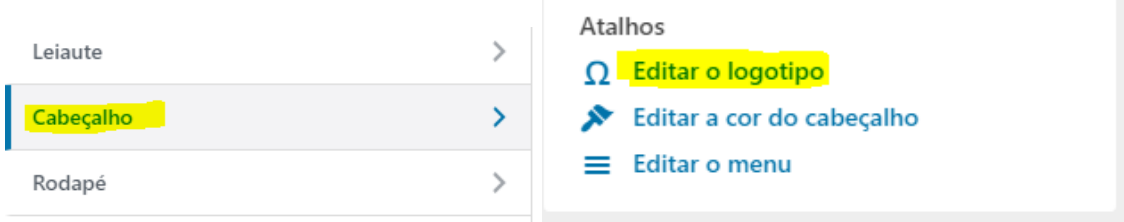

Feito isso click em **mudar a imagem**. Então na nova tela click em **selecionar arquivos** para escolher a imagem da logomarca **OU arraste a logomarca até o centro**.

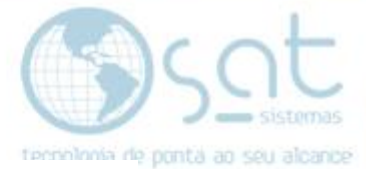

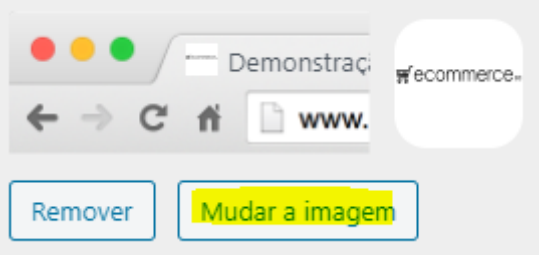

#### Solte arquivos aqui para enviar

ou Selecionar arquivos

Tamanho máximo de upload de arquivo: 1 MB. Dimensões sugeridas para a imagem: 200 por 50 píxeis.

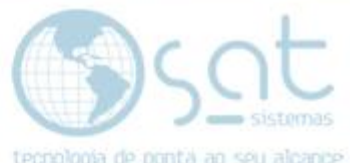

**Selecione o ícone**. A borda azul e o checkbox demonstram ela estar selecionada**. Click em selecionar**.

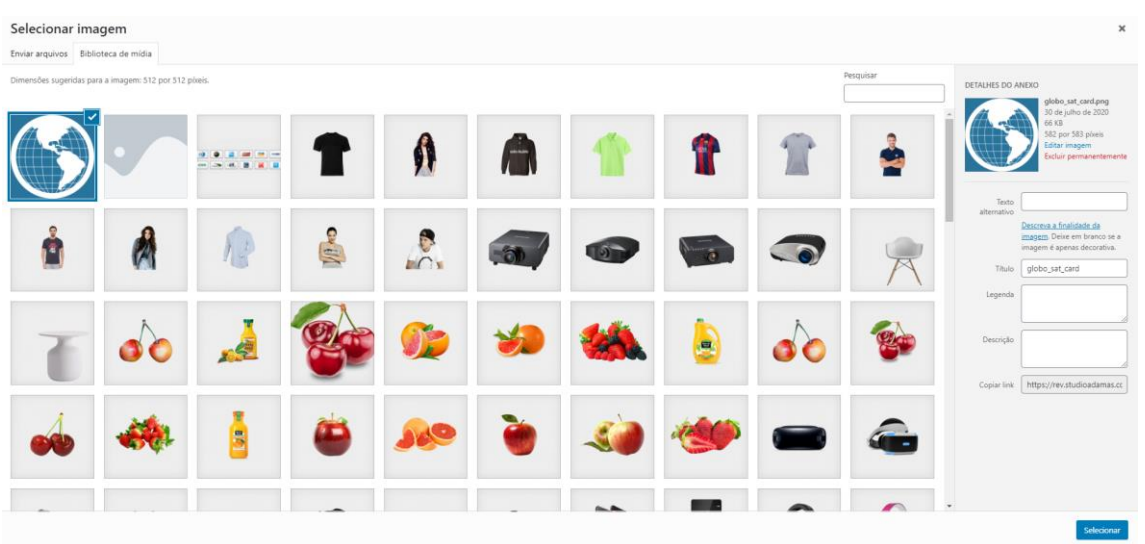

**Click em publicar** no topo para salvar as alterações. Pronto, sua loja agora tem um ícone.

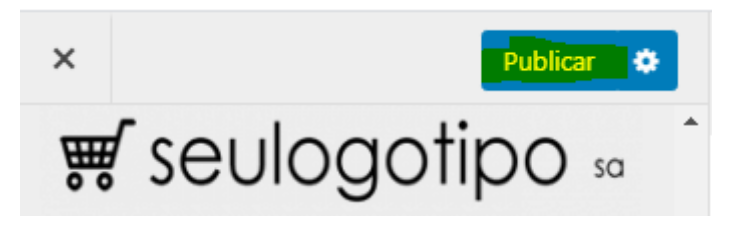

*Alterando o ícone loja [30-07-2020]*